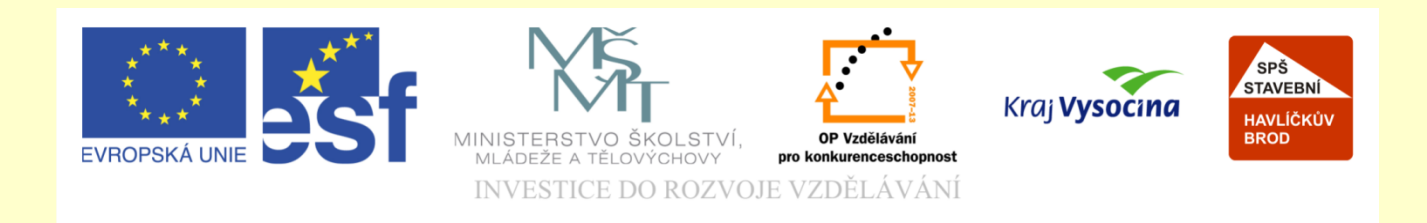

# Téma: ArchiCAD nastavení oken

# Vypracoval: Ing. Wasserbauer Radek

Vypracoval: Ing. Wasserbauer Radek<br>TENTO PROJEKT JE SPOLUFINANCOVÁN EVROPSKÝM SOCIÁLNÍM<br>FONDEM A STÁTNÍM ROZPOČTEM ČESKÉ REPUBLIKY. Vypracoval: Ing. Wasserbauer I<br>TENTO PROJEKT JE SPOLUFINANCOVÁN EVROPSKÝM<br>FONDEM A STÁTNÍM ROZPOČTEM ČESKÉ REPUBLIKY.

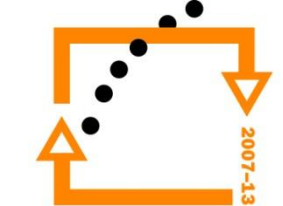

# **NASTAVENÍ OKNA** • Spustit nástroj OKNO

- - Vybrat typ okna
- Nastavit rozměry oken (šířka, výška, parapet, odsazení) (pro náš případ 1500,1500,900,200)
- Nastavit dolní kotvu parapetu na úroveň podlaží

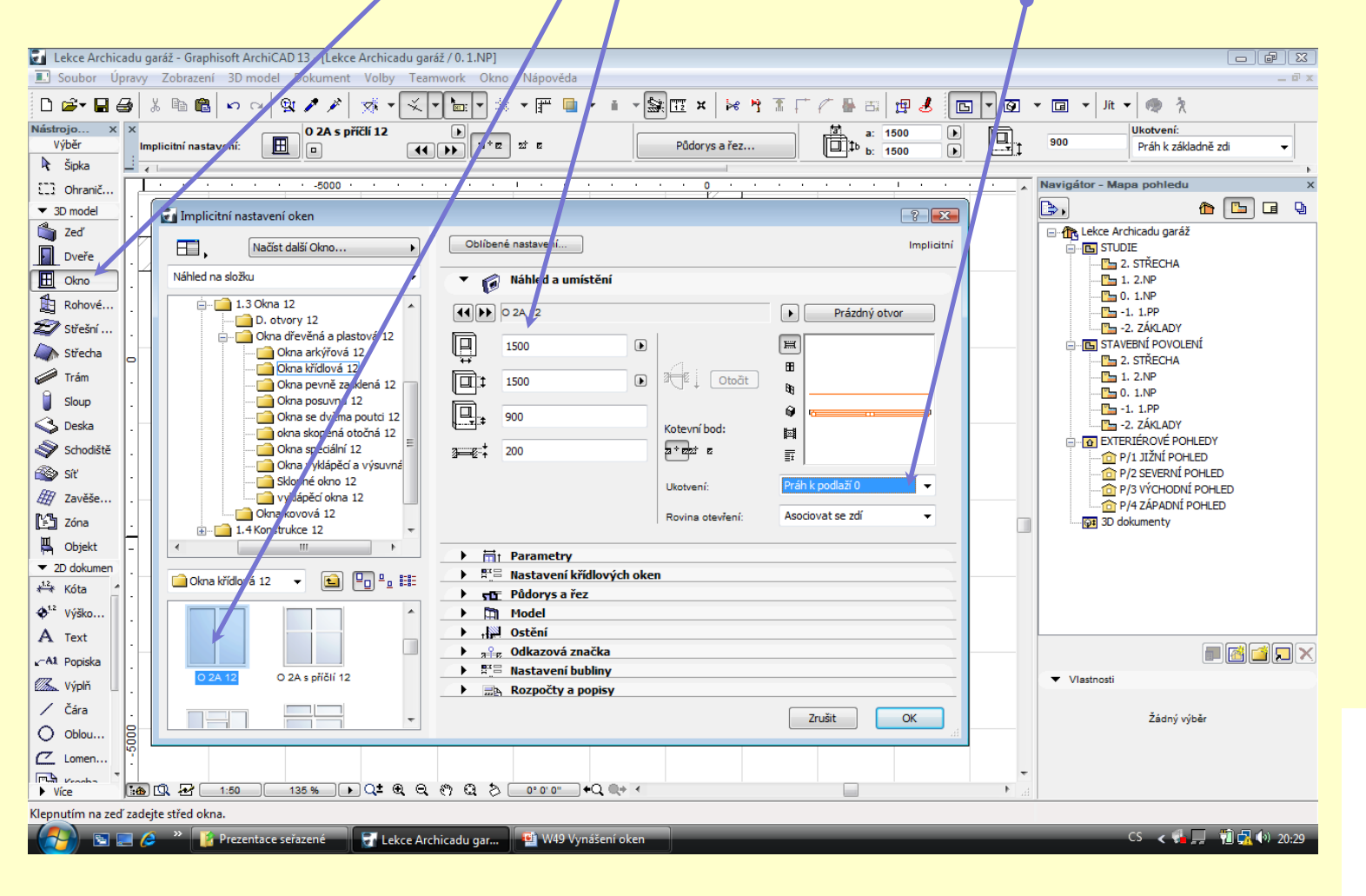

### **NASTAVENÍ DOPLŇKOVÝCH PARAMETRŮ OKNA**

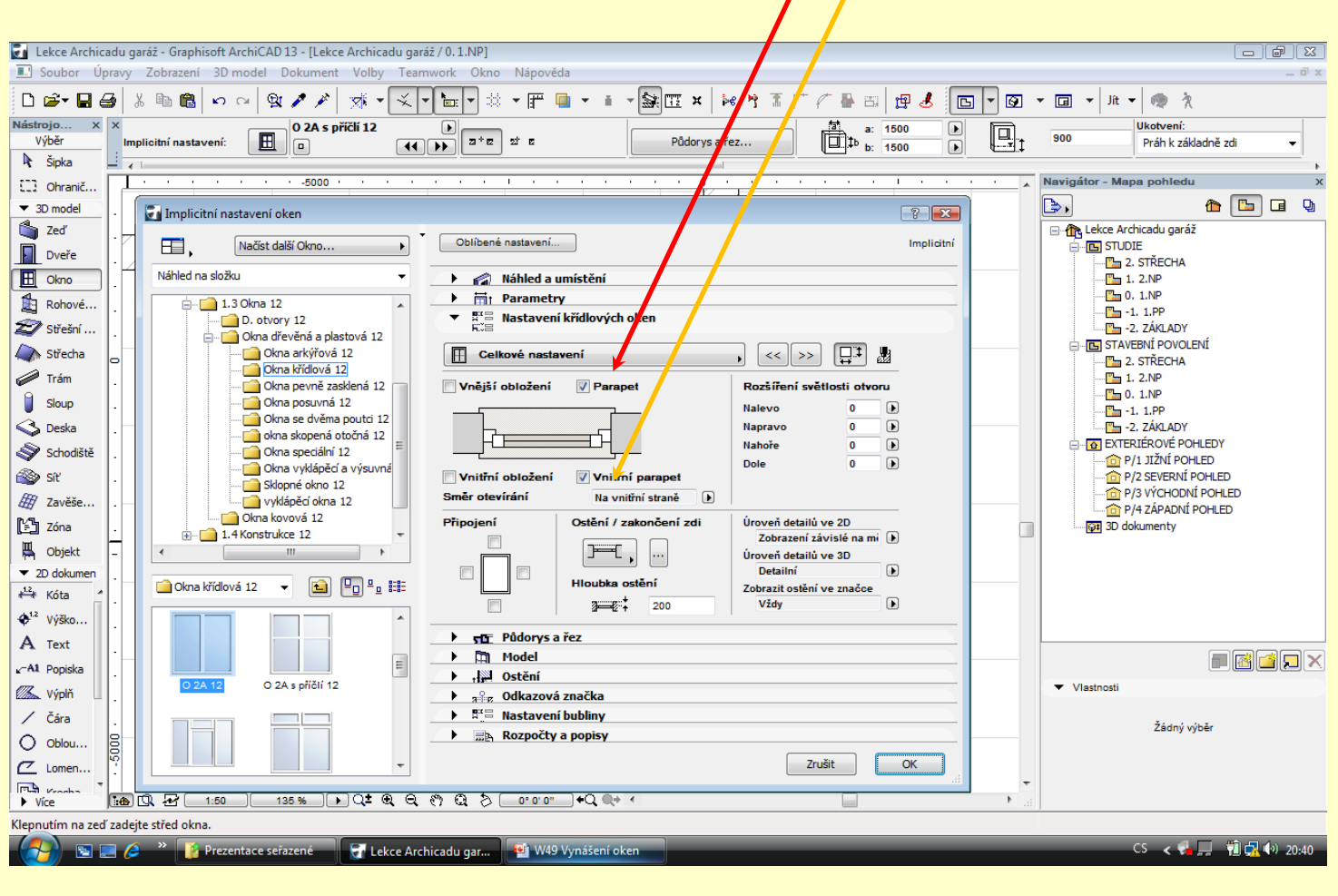

· Zapněte parapet vnitřní a vnější

![](_page_2_Picture_2.jpeg)

![](_page_3_Figure_0.jpeg)

![](_page_3_Picture_1.jpeg)

### VÝSLEDEK OKNA OSAZENÍ NA STŘED ZDI

![](_page_4_Figure_1.jpeg)

![](_page_4_Picture_2.jpeg)

# **NASTAVENÍ OKNA** • Spustit nástroj OKNO

- 
- Vybrat typ okna
- Nastavit rozměry oken (šířka, výška, parapet, odsazení) (pro náš případ 1200, 900,1500, 200)
- Nastavit dolní kotvu parapetu na úroveň podlaží

![](_page_5_Figure_5.jpeg)

![](_page_5_Picture_6.jpeg)

# **OSAZENÍ OKNA DO DEFINOVANÉ POZICE**

• Přesunout nulový bod stiskem kláves ALT+SHIFT

• Zapněte nástroj okno

• Nastavte kurzor na zeď

- Zmáčkněte klávesu **x**
- Napište vzdálenost (například 2000)
- Stiskněte klávesu ENTR

![](_page_6_Figure_7.jpeg)

![](_page_6_Picture_8.jpeg)

# **OSAZENÍ OKNO**

- Určete stranu (napravo nebo na levo) na kterou se okno vykreslí
- A současně se tím označí i strana interiéru nebo exteriéru

#### • Klepnutím zafixujete pozici okna

![](_page_7_Figure_4.jpeg)

![](_page_7_Picture_5.jpeg)

![](_page_8_Picture_0.jpeg)

• Stiskem kláves CTRL+U vyvoláte nabídku NÁSOBIT

• Napište do pole počet kopií 2

- Stisknětě **x**
- Napiště vzdálenost u nás (2000)
- Stiskněte ENTR

# **ROZNÁSOBENÍ OKEN**

• Klepněte myší do plochy

![](_page_9_Figure_5.jpeg)

![](_page_9_Picture_6.jpeg)

# **VLOŽENÍ DALŠÍCH OKEN**

- Na střed zdiva vložte další okna
- Nutné přepnout vkládání středovým bodem
- Najděte střed zdi
- Klepnutím fixujte okno
- Další okno vložte stejným postupem

![](_page_10_Figure_6.jpeg)

![](_page_10_Picture_7.jpeg)

# **DALŠÍ OKNO**

- Najděte jednokřídlové okno
- Zadejte rozměry šířka 600
- Výška 900
- Spodní parapet 1500
- Osazení 200

![](_page_11_Picture_6.jpeg)

![](_page_11_Picture_7.jpeg)

# **VÝSLEDEK OSAZOVÁNÍ OKEN**

![](_page_12_Figure_1.jpeg)

![](_page_12_Picture_2.jpeg)

# ZADÁNÍ PRÁCE

- Celý postup zopakujte na svém projektu tak, aby výsledek odpovídal vysvětlené části učiva
- Toto je nezbytné k postupu do další lekce
- Dodržujte rozměry

![](_page_13_Picture_4.jpeg)

# Použité materiály

Program Archicad 13 , obrázky autor

![](_page_14_Picture_2.jpeg)

pro konkurenceschopnost